Hochschulbibliothek Zentrale Digitale Services Lehr- und Lernsysteme

#### **Moodle-Kursraum in drei Schritten**

Sie können sich mit Ihren HS-Zugangsdaten in Moodle einloggen – [moodle.jade-hs.de/moodle](https://moodle.jade-hs.de/moodle) 

#### Schritt 1 – Kursraum bestellen

• [Kursraum bestellen](https://www.jade-hs.de/unsere-hochschule/organisation/zentrale-bereiche/hochschulbibliothek/services/moodle/lehre/anleitung/kursraum-bestellen/) (Login mit HS-Zugangsdaten)

Sie erhalten eine E-Mail, sobald der Kursraum angelegt ist.

## Schritt 2 – Studierende in den Kursraum

- 1. Wählen Sie im Kursraum links in der Navigation "Teilnehmer/innen" aus.
- 2. Klicken Sie das Zahnrad  $\Phi$  und anschließend "Einschreibemethoden" an.

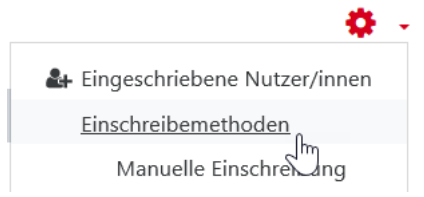

**JADE HOCHSCHULE** 

Wilhelmshaven Oldenburg Elsfleth

3. Aktivieren Sie die Selbsteinschreibung mit Klick auf das Augensymbol.

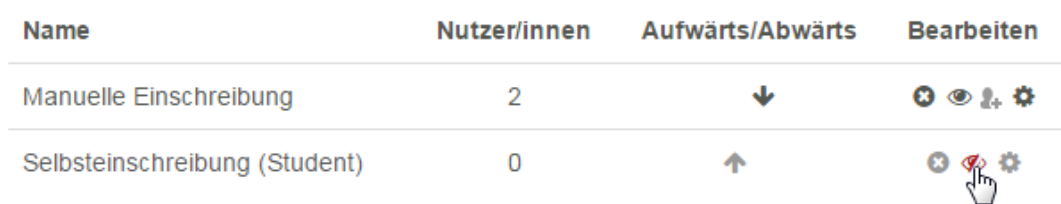

# Schritt 3 – Studierende informieren

Informieren Sie Studierende über den neuen Kursraum, z. B. über Infosys.

Schreiben Sie anschließend Nachrichten an Studierende in das Forum "Ankündigungen" im Moodle Kursraum.

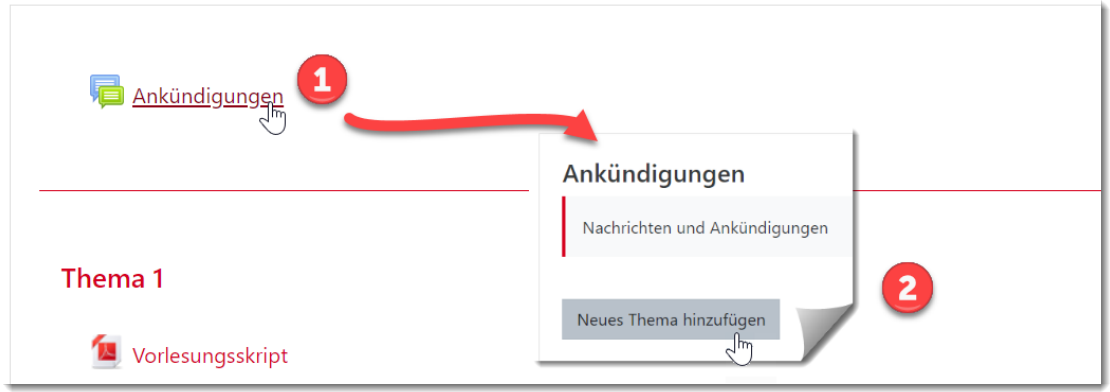

## Material in den Kursraum

- 1. Schalten Sie im Kursraum den Bearbeitungsmodus ein (Zahnrad  $\Phi$ ).
- 2. Ziehen Sie per Drag-and-Drop Dateien in den Kursraum.